# **HANSER**

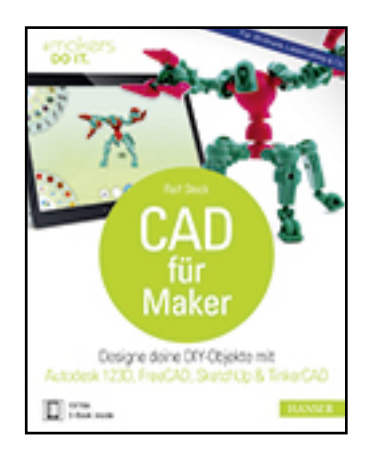

**Leseprobe**

**Ralf Steck**

**CAD für Maker**

**Designe deine DIY-Objekte mit Autodesk 123D, FreeCAD, SketchUp & Tinkercad. Für 3D-Druck, Lasercutting & Co.**

**ISBN (Buch): 978-3-446-45020-2**

**ISBN (E-Book): 978-3-446-45068-4**

**Weitere Informationen oder Bestellungen unter**

**<http://www.hanser-fachbuch.de/978-3-446-45020-2>**

**sowie im Buchhandel.**

# **Inhaltsverzeichnis**

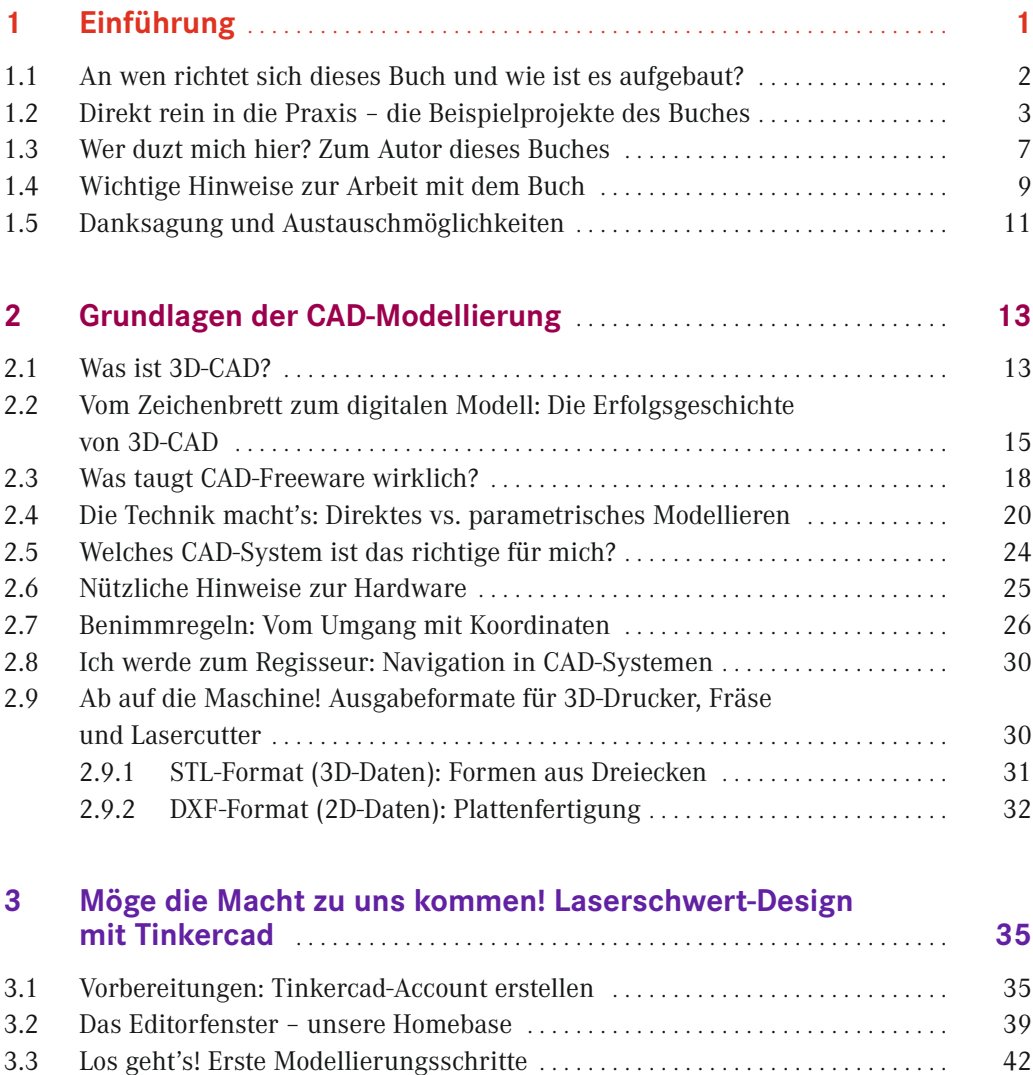

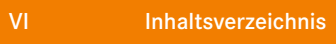

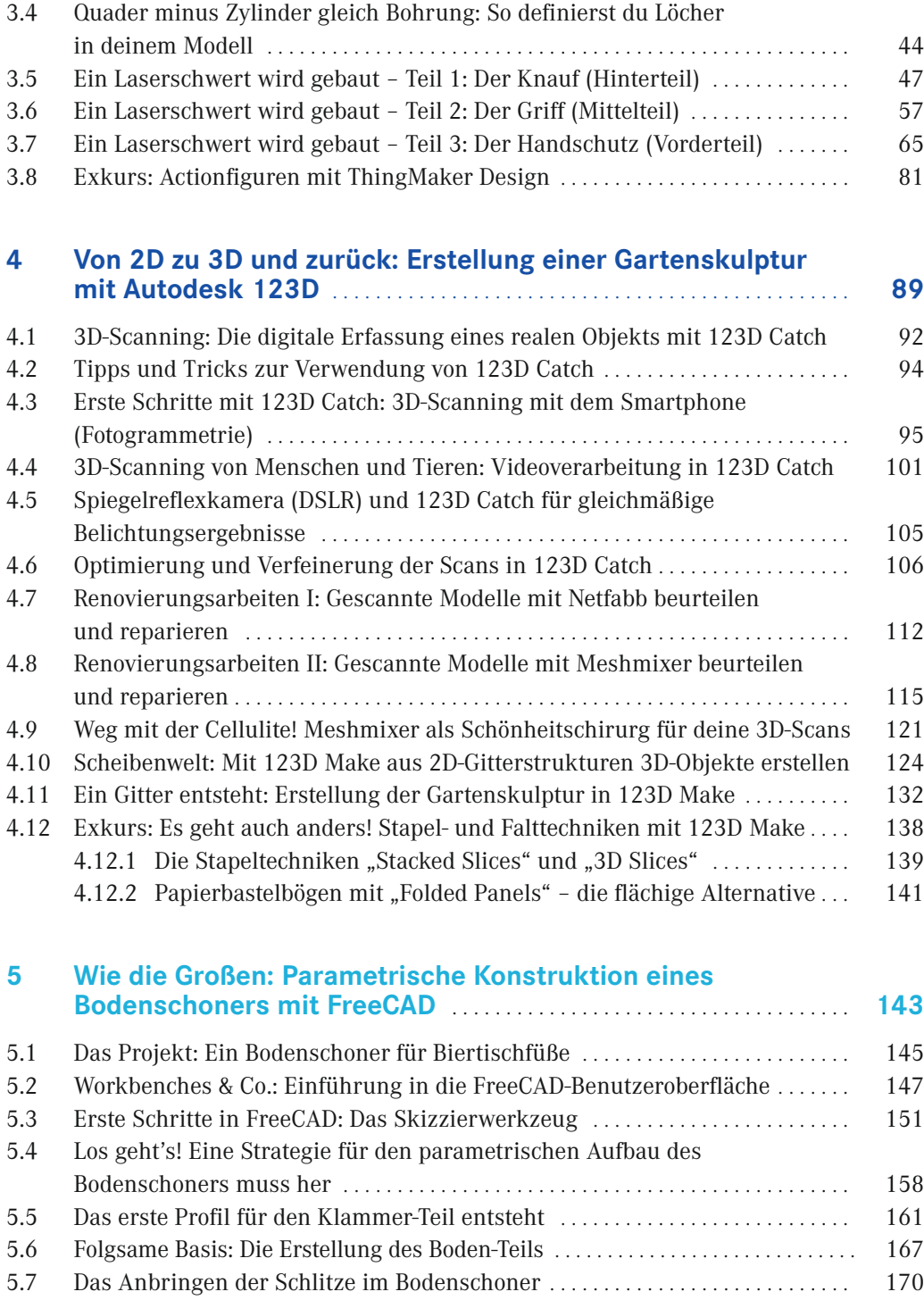

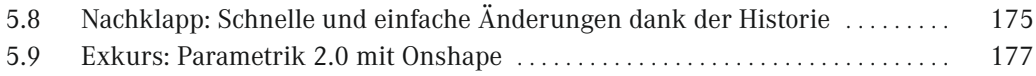

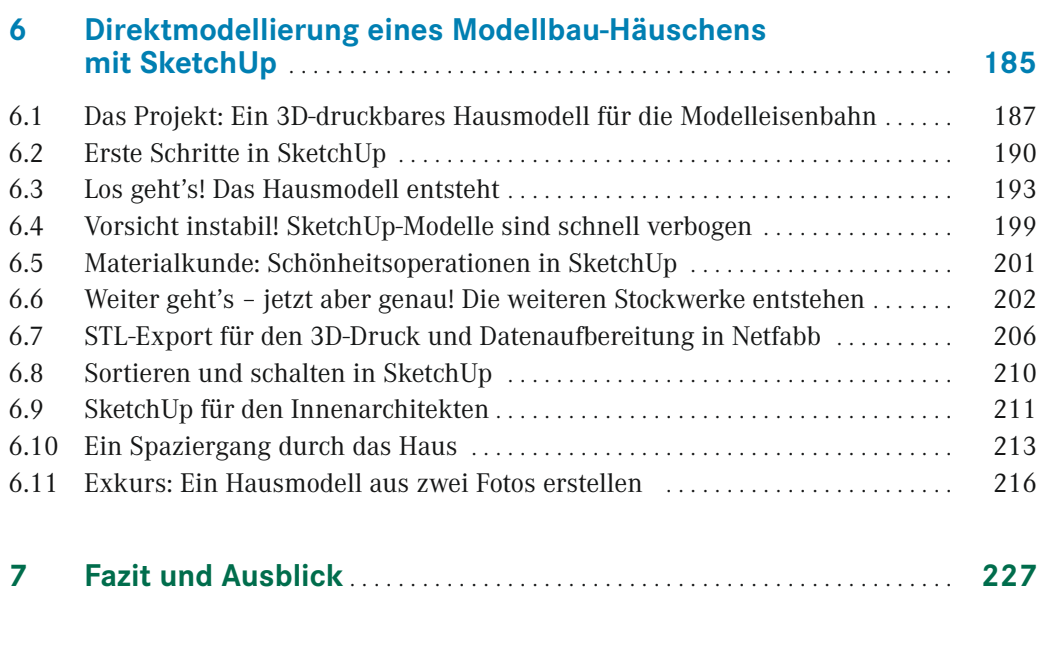

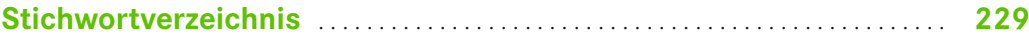

# **Einführung**

<span id="page-4-0"></span>**1**

Die Möglichkeiten, die man heutzutage als Maker hat, sind unglaublich. 3D-Drucker sind mehr als erschwinglich geworden und stehen darüber hinaus in allen FabLabs und Makerspaces zur Verfügung. Gleiches gilt für Lasercutter und CNC-Fräsen. Preiswertes Elektronikzubehör und Mini-Computer wie der Raspberry Pi oder Mikrocontroller wie der Arduino ermöglichen es, auch komplexe Do-it-yourself-Projekte relativ einfach umzusetzen.

Um eigene Objekte mit dem 3D-Drucker oder der Fräse zu fertigen, benötigt man jedoch zunächst einmal ein 3D-Modell – und zum Erstellen dieses Modells eine Software zur 3D-Modellierung, ein sogenanntes CAD-System (Computer-Aided Design, zu Deutsch rechnerunterstütztes Konstruieren). CAD-Systeme sind allgegenwärtig. Es gibt mittlerweile wohl kein Produkt mehr auf dem Markt, das nicht mithilfe eines CAD-Systems entwickelt wurde (Bild 1.1). Professionell eingesetzte Systeme sind allerdings sehr teuer und komplex in der Bedienung.

Zum Glück gibt es eine ganze Reihe von Applikationen, die man als Privatanwender kostenlos nutzen darf oder die sogar als Freeware angeboten werden. Dies ändert jedoch nichts an der Tatsache, dass 3D-Modellieren gelernt sein will – und genau dabei wird dich dieses Buch unterstützen. Anhand von vier coolen DIY-Projekten stelle ich dir acht Systeme bzw. Apps zur 3D-Modellierung vor. Neben der Bedienung der ausgewählten Programme erlernst du die grundlegenden Philosophien, Vorgehensweisen und Methoden der 3D-Modellierung, um auch andere CAD-Systeme deiner Wahl schnell bedienen und damit deine ganz persönlichen 3D-Modelle erstellen zu können.

<span id="page-5-0"></span>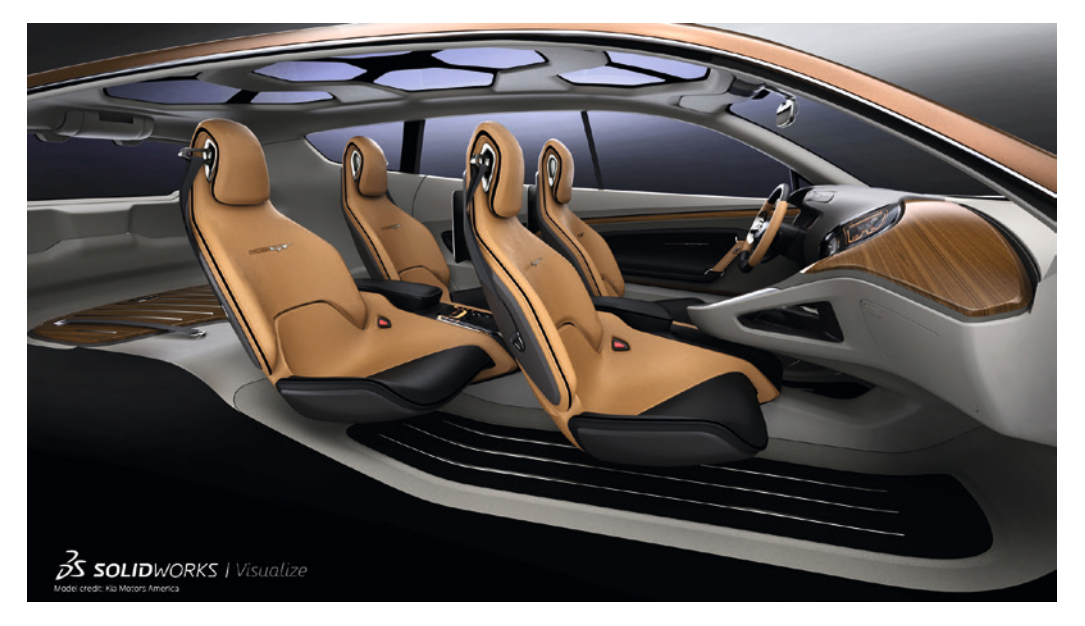

**Bild 1.1** Praktisch jedes Produkt entsteht heute mithilfe eines 3D-CAD-Systems. Das Bild zeigt ein neues Automodell, welches mit der Software SolidWorks entworfen und visualisiert wurde (© SolidWorks/ Kia Motors America).

## **■ 1.1 An wen richtet sich dieses Buch und wie ist es aufgebaut?**

Für die Arbeit mit diesem Buch benötigst du keine CAD-Vorkenntnisse. Wir beginnen bei null. In Kapitel 2 vermittle ich dir zunächst einmal die theoretischen Grundlagen und die verschiedenen Herangehensweisen der 3D-Modellierung. In Kapitel 3 bis 6 folgen dann vier Beispielprojekte, in denen ich dir verschiedene Modelliertechniken vorstelle. Schritt für Schritt zeige ich dir, worauf es ankommt und wie man sinnvollerweise beim Modellieren vorgeht – und warum. Beim Durcharbeiten der Projekte gehe ich auch auf die Einschränkungen der jeweiligen Software ein und weise dich auf Fehler hin, die ich gemacht habe, denn aus Fehlern lernt man bekanntlich am besten.

Die Projekte bauen nicht aufeinander auf und lassen sich prinzipiell in beliebiger Reihenfolge durcharbeiten. Zum Start empfehle ich dir allerdings, in jedem Falle Kapitel 3 durchzuarbeiten, in dem anhand von Tinkercad viele grundlegende Vorgehensweisen erklärt werden. Tinkercad muss nicht installiert werden, sondern läuft in der Cloud und hinterlässt keine Spuren auf deinem Rechner. Auch Kapitel 2 ist zum Verständnis erforderlich, da ich darin wichtige Grundlagen der 3D-Modellierung erkläre, die für alle CAD-Systeme <span id="page-6-0"></span>relevant sind und die du fürs Durcharbeiten der Projekte in den folgenden Kapiteln benötigst.

Mir geht es nicht darum, die in diesem Buch vorgestellten CAD-Systeme bis ins letzte Detail vorzustellen, sondern dir ein Gefühl dafür zu geben, welche Software für welche Projekte und welchen Wissensstand geeignet ist und wie man schnell zum Ziel kommt. Sobald du deine Lieblingsapplikation(en) gefunden hast, wirst du mit der Bearbeitung jedes neuen Projekts ganz von selbst tiefer in die Software einsteigen. Übrigens: Auch Profis nutzen nie alle Funktionen einer Software – und das ist auch gar nicht nötig, denn es führen immer mehrere Wege zum Ziel. Wichtig ist eigentlich nur, dass du eine Lösung findest, mit der du persönlich schnell und gut arbeiten kannst.

Jedes Projekt endet mit einem Exkurs, der über das Hauptprojekt des jeweiligen Kapitels hinausweist, zusätzliche Funktionen der jeweiligen Software beleuchtet oder ein zusätzliches Mini-Projekt beinhaltet.

## **■ 1.2 Direkt rein in die Praxis – die Beispielprojekte des Buches**

Um dir schon einmal einen kleinen Vorgeschmack zu geben, möchte ich dir im Folgenden kurz die Projekte vorstellen, die dich in diesem Buch erwarten.

In Kapitel 3 steigen wir auf Basis der Software Tinkercad in die 3D-Modellierung ein. Du lernst, wie man durch Addieren und Subtrahieren komplexe Geometrien erstellt. Außerdem zeige ich dir, wie durch das Kopieren von Features und Mustern komplexe Formen entstehen. Auch das Wiederverwenden von Geometrie und die Planung der Modellierung werden thematisiert. Ziel des Kapitels ist die Modellierung eines Laserschwerts, wie es die Jedi-Ritter in Star Wars tragen (Bild 1.2).

Im Exkurs von Kapitel 3 nutzen wir die App ThingMaker Design, die für Android- und iOS-Geräte angeboten wird, um auf dem Tablet eine 3D-druckbare Actionfigur zu modellieren. Auf dem Cover dieses Buches ist eine solche Figur abgebildet.

Das in Kapitel 4 vorgestellte Projekt ist bereits deutlich komplexer. Auf Basis der Autodesk-Produkte 123D Catch (als App und Desktop-Applikation), Meshmixer und 123D Make scannen wir eine Specksteinskulptur, optimieren deren 3D-Geometrie und fertigen daraus eine Rasterskulptur aus Sperrholz für den Garten (Bild 1.3). Ziel dieses Kapitels ist es, ein Verständnis dafür zu schaffen, wie 3D-Geometrien auf dem Rechner entstehen, wie sie gespeichert und definiert sind und wie man mit einfachsten Mitteln zum 3D-Modell gelangt.

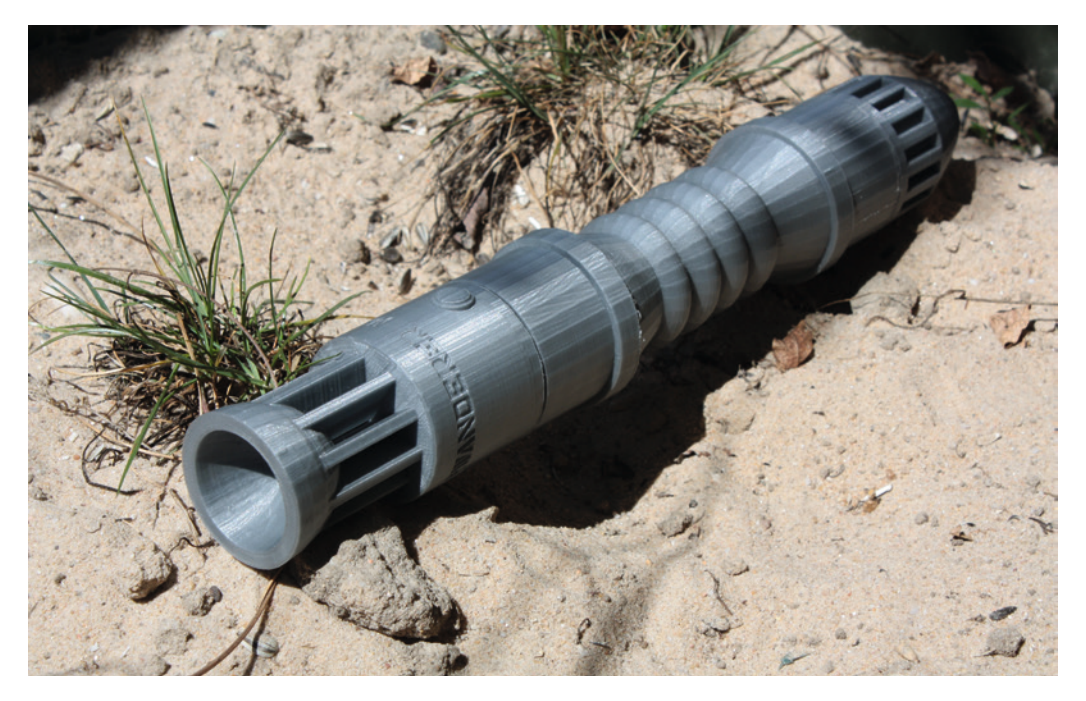

**Bild 1.2** Auf Basis von Tinkercad entsteht der Griff eines Laserschwerts mithilfe der direkten Modellierung von Basiskörpern.

![](_page_7_Picture_3.jpeg)

**Bild 1.3** Eine Specksteinskulptur wird mit dem Fotoapparat gescannt, bearbeitet und vergrößert. Mithilfe einer CNC-Fräse wird daraus dann eine Gartenskulptur aus Sperrholz gefertigt.

<span id="page-8-0"></span>Der Exkurs zeigt weitere Möglichkeiten, wie man 3D-Objekte mithilfe von 123D Make in die Realität umsetzen kann.

In Kapitel 5 steigen wir in die parametrische, historienbasierte Konstruktion ein. Auf Basis von FreeCAD entwickeln wir das intelligente Modell eines Bodenschoners für Biertischfüße, das sich mit wenigen Parametern verändern lässt (Bild 1.4). Parametrik, Bezüge, Skizzen mit Maßen – hier beginnt die Welt der Profisysteme, die wir in einem Exkurs zur Software Onshape streifen werden.

Die meisten CAD-Systeme, die in der professionellen Produktentwicklung zum Einsatz kommen, arbeiten mit der Parametrik-Technologie. Dies liegt daran, dass man viel Intelligenz in das Modell einbringen kann und Änderungen leicht umzusetzen sind, wenn man das Modell von Anfang an sauber aufbaut. Worauf es hierbei ankommt, erfährst du in Kapitel 5.

Wenn du die parametrische Modellierung einmal richtig verstanden hast, wirst du dich auch in ein Profi-CAD-System relativ schnell einarbeiten können. Im bereits erwähnten Exkurs von Kapitel 6 kannst du dich selbst davon überzeugen. Wir werden darin das bereits in FreeCAD realisierte Bodenschoner-Modell noch einmal auf Basis des Profi-Systems Onshape erstellen.

![](_page_8_Picture_5.jpeg)

**Bild 1.4** Mit Parametern schnell anpassbar ‒ das CAD-Modell dieser Biertischfußschoner in FreeCAD und Onshape

<span id="page-9-0"></span>In Kapitel 6 geht es zurück zur direkten Modellierung. Mithilfe der Software SketchUp werden wir ein 3D-druckbares Modellbau-Häuschen erstellen. Die direkte Modellierung eignet sich vor allem für das schnelle Erstellen von Modellen, bei denen es nicht auf den letzten Zehntelmillimeter ankommt. Auf Basis eines Grundrissplans werden wir ein dreidimensionales Hausmodell erstellen (Bild 1.5). Der Plan kann aus dem Internet stammen, du kannst aber auch dein eigenes Haus abmessen oder dessen Pläne benutzen. Das fertige Modell verkleinern wir, um es dann als Häuschen für die Modelleisenbahn oder die Wohnzimmervitrine auszudrucken.

Du hast vor, ein Haus zu bauen oder zu kaufen? Auch dann kann ein 3D-Hausmodell von Nutzen sein. Ich zeige dir, wie du im virtuellen Modell deines Hauses Einrichtungsgegenstände platzieren und die Sonneneinstrahlung simulieren kannst. Auf diese Weise kannst du dich bereits vor Bau oder Kauf des Hauses auf einen virtuellen Hausrundgang begeben, das Haus am Computer einrichten und die Wirkung von Tapeten oder Wandfarbe beurteilen – und das, bevor der erste Stein gesetzt oder der Schlüssel übergeben ist.

Möchtest du den Bahnhof oder das Rathaus deiner Heimatstadt in deine Modelleisenbahnlandschaft integrieren? Im Exkurs von Kapitel 6 erfährst du, wie du dies sehr einfach realisieren kannst, indem du aus nur zwei Fotografien ein 3D-Modell eines Gebäudes erstellst.

![](_page_9_Picture_4.jpeg)

**Bild 1.5** Vom Architektenmodell zum 3D-Modell und zur Modelleisenbahn ging es mit SketchUp.

<span id="page-10-0"></span>![](_page_10_Picture_1.jpeg)

**Bild 2.5** Inzwischen laufen alle Profi-CAD-Systeme unter Windows (© SolidWorks).

## ■ **2.3 Was taugt CAD-Freeware wirklich?**

Auch wenn preiswerte oder kostenlose CAD-Systeme es mittlerweile durchaus mit Profi-Systemen aufnehmen können, stellt sich die Frage: Taugen sie in der praktischen Anwendung wirklich etwas? Darauf kann man mit Ja und Nein antworten. Es ist wie so oft eine Frage der Ansprüche. Professionelle CNC-Fräser verspotten Hobbyfräsen wie die Shapeoko als "Käsefräsen", weil diese so weich und instabil seien, dass man nur Käse damit fräsen kann. Und überhaupt, die Genauigkeit …

Diese Einwände sind durchaus berechtigt. Wenn man tausend Teile pro Tag fertigen, gehärteten Stahls bearbeiten oder eine Genauigkeit im Hundertstel-Millimeterbereich erreichen will, kommt man mit der Käsefräse nicht weit. Ebenso wird eine professionelle Produktentwicklung sinnvollerweise auf einem professionellen CAD-System stattfinden, denn die kostenlosen Alternativen haben viele Einschränkungen, die das Arbeiten mit komplexeren Modellen und die Weiterverarbeitung der Daten schwierig machen.

Der Funktionsumfang professioneller Systeme geht weit über die reine Modellierung hinaus. So bieten Systeme wie Solid Edge oder SolidWorks je nach Ausbaustufe Funktio<span id="page-11-0"></span>nen zur Festigkeitsberechnung, zum Animieren und fotorealistischen Darstellen von Modellen oder für die Kostenanalyse von Bauteilen. High-End-Systeme sind eine komplette Entwicklungsumgebung, die viele Bereiche des Unternehmens mit Daten versorgen und in den Entwicklungsprozess einbinden.

Die kostenlosen CAD-Systeme konzentrieren sich dagegen überwiegend auf die Modellierung. Doch schon hier wird man nicht den Funktionsumfang erwarten können, den ein Profi-Programm bietet. Dies betrifft beispielsweise die Modellierung von Rundungen mit variablen Radien. Einfache Systeme haben hier ganz klar ihre Grenzen. Die kostenlosen Systeme haben darüber hinaus noch weitere Einschränkungen, die einen professionellen Einsatz be- oder verhindern. Wichtigste Einschränkung: Keines der freien Programme, die ich getestet habe, kann wirklich gut mit Baugruppen umgehen. Man kann zwar mehrere Teile in einer Datei modellieren, aber eben keine Struktur aus Einzelteil- und Baugruppendateien aufbauen (Bild 2.6). Das hat den gravierenden Nachteil, dass der Kontext des Bauteils nur schwer zu untersuchen ist. In einer Baugruppe, in der die Bauelemente wirklichkeitsnah miteinander verknüpft sind, lassen sich Bewegungen nachvollziehen, sodass man ungewollten Kollisionen mit anderen Bauteilen schnell auf die Schliche kommt.

![](_page_11_Figure_3.jpeg)

**Bild 2.6** Mit kostenloser Software können durchaus komplexe Modelle erstellt werden, allerdings sind hier alle Bauteile in einer Datei gespeichert (© Modell: User "ppemawm" auf *http://forum.freecadweb.org*).

Eine weitere Einschränkung ist die Datenverwaltung. Als Maker wirst du allerdings eher selten in die Lage kommen, dass du deine CAD-Modelle nicht mehr in einer sinnvollen Verzeichnisstruktur verwalten kannst. Zudem entstehen durch die nicht vorhandene Bau<span id="page-12-0"></span>gruppenfunktionalität keine externen Referenzen – also Bezüge eines Modells auf ein anderes Modell. Diese externen Referenzen sind es jedoch, die bei Profisystemen die Verwaltung im Dateisystem so gefährlich und den Einsatz einer Datenverwaltungslösung sinnvoll machen. Denn wenn die Dateistruktur verändert wird, sind die in der Baugruppe gespeicherten Links zu den Bauteildaten kaputt und die Baugruppe lässt sich nur mit Mühe wieder reparieren.

Schnittstellen zu anderen CAD-Systemen sind für den Profi unabdingbar, denn er arbeitet oft mit Zulieferern zusammen, die nicht unbedingt dasselbe System nutzen. Die freien Systeme haben lediglich Schnittstellen zu Neutral- oder standardisierten Datenformaten, da deren Struktur öffentlich ist. Native, also direkte Schnittstellen zu anderen CAD-Systemen bedürfen dagegen meist einer Lizenz des anderen Systemherstellers, die dieser sich gut bezahlen lässt. Dies ist deshalb keine Option bei kostenlosen Systemen.

Wenn dir also die kühne Idee vorschwebt, ein Produkt zu entwickeln, das später einmal kommerziell werden soll, macht es Sinn, direkt mit einem Profi-CAD-System zu beginnen. Die Hersteller haben oft besonders preiswerte oder gar komplett kostenlose Angebote für Startups oder Studenten und Auszubildende im Angebot. Nachfragen lohnt sich hier immer.

Für das Erstellen von Hobby-3D-Modellen bietet der Markt allerdings auch viele interessante Freeware-Alternativen an. Wenn du mit den beschriebenen Einschränkungen leben kannst, sind dem Gestaltungswillen auch hier wenige Grenzen gesetzt. Sei also versichert – mit den in diesem Buch vorgestellten Freeware-CAD-Systemen wirst du durchaus anspruchsvolle und beeindruckende Projekte verwirklichen können. Das in Kapitel 5 vorgestellte FreeCAD basiert immerhin auf dem Open CASCADE-Kernel, der aus einer professionellen Entwicklung stammt, und von SketchUp (Kapitel 6) wird auch eine professionelle Version angeboten. Die Grenzen sind also durchaus fließend.

## **■ 2.4 Die Technik macht's: Direktes vs. parametrisches Modellieren**

Praktisch alle CAD-Systeme basieren auf einer von zwei Modelliermethoden: dem direkten, booleschen Modellieren auf Basis von Grundkörpern und dem parametrischen Modellieren, bei dem Skizzen extrudiert und Beziehungen vergeben werden. Allerdings gibt es nahezu keine "reinen" Vertreter der einen oder der anderen Methodik. Auch parametrische Systeme bedienen sich boolescher Operationen, ebenso können Direktmodellierer zum Teil mit Skizzen umgehen.

<span id="page-13-0"></span>**Direktes Modellieren** bedeutet zunächst einmal, dass man jedes Element (Flächen, Kanten oder Punkte) einfach verschieben kann und sich das Modell dadurch ändert (Bild 2.7). Üblicherweise benutzt man geometrische Grundkörper, um diese mithilfe boolescher Operationen miteinander zu verschmelzen oder zu verschneiden. Eine Bohrung wird beispielsweise erzeugt, indem man einen Zylinder, der einen anderen Körper durchdringt, von diesem Zylinder subtrahiert. Dann "zupft" man so lange an der Geometrie, bis diese den Erwartungen entspricht.

Der Vorteil des direkten Modellierens ist seine Unabhängigkeit von der Entstehungshistorie. Man kann immer irgendwo an einer Geometrie etwas ändern, ohne dass diese ungültig wird. Nachteil: Es ist schwerer, Abhängigkeiten im Modell zu hinterlegen.

![](_page_13_Figure_3.jpeg)

**Bild 2.7** Einfach die Oberfläche des Würfels nach oben ziehen – so sieht direktes Modellieren aus.

**Parametrische Modellierung** basiert auf Skizzen, die man auf einer Ebene erstellt. Die Skizzenelemente stehen zueinander in Beziehung – sei es senkrecht, parallel oder konzentrisch zueinander. So wird eine voll bestimmte, beliebig komplexe Skizze aufgebaut, die im zweiten Schritt extrudiert, das heißt, in die dritte Dimension geschoben wird, um einen Volumenkörper zu erzeugen. Man kann dann auf einer neutralen Ebene oder auch auf einer der Oberflächen des entstandenen Körpers eine weitere Skizze (beispielsweise einen einfachen Kreis) anlegen und diesen durch den Körper hindurch extrudieren – dieses Mal aber als Schnitt. So entsteht eine Bohrung. Parametrische Systeme haben immer eine Historie, das heißt, eine festgelegte Reihenfolge der Operationen. Da sich jede <span id="page-14-0"></span>Operation auf eine vorherige Operation – beziehungsweise den daraus entstandenen Körper und dessen Elemente – bezieht, ist die Reihenfolge der Operationen wichtig und wird mitgespeichert.

Soll ein Bauteil geändert werden, ruft man dessen Skizze auf und editiert dort die Parameter und Maße (Bild 2.8). Beim Schließen der Skizze wird das Modell neu durchgerechnet, das bedeutet, alle Schritte, die in der Modellierhistorie nach dem geänderten Schritt liegen, werden mit den veränderten Parametern neu berechnet. Das hat den großen Vorteil, dass man Änderungen bei einem gut aufgebauten Modell sehr schnell und sicher durchführen kann.

![](_page_14_Picture_3.jpeg)

**Bild 2.8** Jede Operation im parametrischen System (hier: SolidWorks) beruht auf einer voll bemaßten Skizze.

Man stelle sich beispielsweise eine Teleskop-Autoantenne vor. Durchmesser und Länge des äußersten Rohres werden über Maße festgelegt. Der Durchmesser des zweiten Rohrs wird als "0,1 Millimeter kleiner als der Innendurchmesser des äußeren Rohrs" definiert, die Länge des zweiten Rohrs als "Länge des ersten Rohrs + 2 Millimeter" (usw. für die weiteren Teleskopteile). Ändert man nun die Länge des ersten Rohrs, folgen alle anderen Rohre mit und die Konstruktion ist weiterhin logisch. In einem Direktmodellierer müsste man jedes Rohr einzeln auf die richtige Länge ziehen.

So wird sozusagen die Konstruktionsintention in das Modell eingebaut. Die Konstruktion wird – innerhalb bestimmter Grenzen – immer logisch sein. Man kann die Parameter, beispielsweise die Maße, in Profi-Systemen sogar extern steuern, z. B. über eine Excel-Tabelle, um so auf schnelle Weise eine ganze Produktfamilie aufzubauen.

Die parametrische Modellierung hat sich im Profibereich weitgehend durchgesetzt, wobei die parametrischen Systeme heute immer stärker auch Direktmodellierfunktionen erhalten. Dies geschieht unter anderem, um einen der gravierenden Nachteile auszugleichen: Die Operationen basieren wie gesagt immer aufeinander und sind voneinander abhängig. Die erste Operation im anfänglichen Beispiel hängt von der Ebene der Skizze ab; die Skizze der Bohrung liegt auf einer der Flächen des ersten Körpers. Sie hat also, wenn man den ersten Körper löscht, keinen Bezug mehr.

Denken wir noch einmal an die Antenne: Macht man den Durchmesser des äußersten Rohrs immer kleiner und lässt dann die Abhängigkeiten durchrechnen, wird irgendwann der Durchmesser des kleinsten Teleskopteils null oder negativ – und der Neuaufbau des Modells führt in einen mathematischen Fehler hinein, der den Neuaufbau der Geometrie verhindert. Oft schleichen sich im Lauf einer Modellierung Abhängigkeiten ein, die man nicht beabsichtigte und die auch keinen logischen Sinn haben. Genau diese Abhängigkeiten stellen dann ein großes Hindernis für Änderungen dar.

![](_page_15_Picture_3.jpeg)

**Bild 2.9** Parameter lassen sich auch als Variablen nutzen, die das 3D-Modell von außen steuerbar machen.

Das bedeutet, dass in parametrischen Systemen die Hierarchie von Abhängigkeiten relativ schnell dazu führt, dass bestimmte Änderungen nicht mehr möglich sind, um die Logik der Abhängigkeiten nicht zu gefährden. Irgendwann, wenn das Modell sehr komplex ist, wird es kaum mehr möglich, gefahrlos zu ändern, vor allem, wenn man ein fremdes Modell vor sich hat, dessen Aufbau man nicht kennt. Deshalb bauen viele Hersteller heute direkte

### <span id="page-16-0"></span>**■ 5.7 Das Anbringen der Schlitze im Bodenschoner**

Nun fehlen nur noch die beiden Schlitze, die das Aufklipsen der Bodenschoner ermöglichen. Sie werden mit der Funktion *Tasche* erstellt, die nichts anderes als einen Subtraktionskörper erstellt, wie wir ihn schon in Kapitel 3 kennengelernt haben. Zunächst wieder eine kleine Vorüberlegung: Die Schlitze sollen am Rand der Klammer und genau über dem Boden platziert sein, das heißt, wir müssen dafür sorgen, dass die Schlitze irgendwie mit der jeweiligen Außenkante der Klammer verbunden werden (Bild 5.26).

![](_page_16_Figure_3.jpeg)

**Bild 5.26** Hier das Problem: Wie verknüpft man die rechte Seite des Rechtecks mit der Außenkante der Klammer?

Dafür gibt es zwei Lösungsmöglichkeiten, die wir in diesem Abschnitt durchspielen werden:

- Wir arbeiten mit einer Hilfsgeometrie, die den Schlitz mit den Variablen der Steuertabelle verbindet.
- Wir referenzieren auf die Geometrie der Klammer.

Mit der zweiten Möglichkeit verlassen wir den "Weg der Tugend", den wir zu Beginn des Kapitels definiert haben: möglichst keine direkten Referenzen und Bezüge auf Geometrie. Es ist jedoch durchaus möglich, so zu arbeiten, und wenn man weiß, was man tut, bietet die Referenzierung eine gute Möglichkeit, Geometrien aufeinander zu referenzieren. Arbeitet man nicht mit einer Steuertabelle oder direkten Referenzen auf Maße (wie wir es in Abschnitt 5.3 gemacht haben), ist das sogar die einzige Möglichkeit, echte parametrische Geometrien aufzubauen.

Das hat allerdings in FreeCAD – im Gegensatz zu professionellen Systemen – einen großen Haken: Man kann nur in einer Skizze auf externe Geometrie referenzieren, wenn man die Skizze auf eine Fläche dieser Geometrie setzt. In SolidWorks ist es beispielsweise durchaus möglich, eine Skizze auf eine der Grundebenen zu setzen, wie wir es gerne machen wollen, und trotzdem nahezu beliebig Geometriekanten des Körpers in die Skizze zu übernehmen. In FreeCAD geht man also doppeltes Risiko ein: Man referenziert nicht nur eine Kante, die verschwinden könnte, sondern setzt die Skizze auf eine ebenso unsichere Fläche.

Wie gesagt: Wenn man weiß, was man tut, ist die externe Referenzierung eine effiziente Konstruktionsmethode. Da die Schlitze die letzte Modellieraufgabe an unserem Modell sind, können wir das Risiko eingehen.

**HINWEIS:** Das mit dem fehlenden Risiko stimmt nicht ganz! Da FreeCAD zur Definition von Taschen voraussetzt, dass die Skizze auf dem zu schneidenden Volumenkörper sitzt, nutzen wir auch hier eine "unsichere" Basis.

Starten wir deshalb mit der sicheren Methode, indem wir mit einer Konstruktionsgeometrie arbeiten. Du kannst jedes Skizzenelement in einer Skizze zur Konstruktionsgeometrie erklären. Sie wird dann blau dargestellt und nicht mehr in Geometrieoperationen wie der Extrusion berücksichtigt. Man könnte diese Elemente auch Hilfslinien nennen.

Die Skizze ist ein einfaches Rechteck mit festen Maßen. Die Schwierigkeit ist die Positionierung auf der Außenkante in solcher Weise, dass das Rechteck beim Ändern der Variablen mitbewegt wird. Wir haben bislang immer den Koordinatenursprung und die Achsen als Anker verwendet und werden diese auch hier nutzen.

Markiere nun die linke äußere Fläche der Klammer und klicke auf *Skizze erstellen*. Daraufhin erscheint kein Dialog zur Definition der Basisfläche, sondern FreeCAD wechselt direkt in den Skizziermodus. Zeichne ein Rechteck wie in Bild 5.26 dargestellt. Das Rechteck ist 12 Millimeter breit und 3 Millimeter hoch. Nun widmest du dich der Konstruktionslinie. Dazu schaltest du über das letzte Symbol in der *Sketcher*-Leiste auf den Konstruktionsmodus um. Wie du siehst, werden alle Symbole für Linien, Kreise und andere Elemente blau. Zeichne eine Linie von der Z-Achse bis zur oberen rechten Ecke des Rechtecks, sodass der eine Endpunkt der Linie mit der Z-Achse und der andere mit der oberen rechten Ecke des Rechtecks verknüpft ist.

r.

**TIPP:** Wenn du sicher sein möchtest, welche Constraints auf ein Objekt wirken, dann vermeide Auto-Constraints, indem du die Linie zunächst etwas neben dem Ort zeichnest, wo sie liegen soll. Dann kannst du die Constraints von Hand definieren und die Linie springt an ihren Platz.

Nun lässt sich die Lage des Rechtecks über die Länge der blauen Linie steuern. Das machen wir uns zunutze, indem wir das Maß der Linie über unsere Variablen steuern. Gib als Länge unsere bekannte Formel ein (Bild 5.27):

L

L

![](_page_18_Figure_3.jpeg)

*Steuertabelle.LLinks* + 2 \* *Steuertabelle.SchMatSt*

**Bild 5.27** Die blaue Linie erhält ihre Länge aus der Steuertabelle und sorgt dafür, dass das Rechteck immer richtig sitzt.

Zum Abschluss der Skizze verknüpfst du nun noch über einen *Punkt-auf-Objekt*-Constraint die rechte untere Ecke des Rechtecks mit der X-Achse. Nun ist die Skizze vollständig bestimmt.

**HINWEIS:** Natürlich könnte man die blaue Linie auch auf die X-Achse legen, aber dann wäre es schwieriger, die Linie anzuwählen. Oft erwischt man zunächst die Achse und nur mit Glück die darauf liegende Linie.

Schließe die Skizze und benenne sie im Baum in *SchlitzLinksSkizze* um. Markiere sie nun und klicke auf das Symbol *Tasche* in der *Part Design*-Menüleiste. Der in der *Combo*-Ansicht erscheinende Dialog ähnelt dem Dialog beim Extrudieren. Nichts anderes tun wir jetzt ja auch. Die Tiefe der Tasche könnte man über ein Maß oder eine Formel wie *Steuertabelle. LMatst* + 2 + *Steuertabelle.SchMatSt* definieren. Wir gehen diesmal den einfachsten Weg und stellen den Typ von *Abmessung* auf *Durch Alles* um. Der Schlitz verläuft nun virtuell bis zum hinteren Ende des Bodens und entfernt den gewünschten Teil der Klammer (Bild 5.28).

| Po FreeCAD                                                                                                    | $ 0$ $\times$                                                   |
|----------------------------------------------------------------------------------------------------|-----------------------------------------------------------------|
| Datei Bearbeiten Ansicht Werkanuge Makro PartDesign Fender Hilfe                                                                                                    |                                                                 |
|                                                                                                    |                                                                 |
|                                                                                                    | ◎占出国の※※求申の事典画画画画→プン・⊙・グロ⊙・◎に入ぶ图→『 一夕上キョ×【鱼口】♪◎<十日 区口区2×30 ☆ - 戸 |
| Combo Anscht<br>$\pmb{\sigma}$                                                                                                    |                                                                 |
| Model Aufgaben<br>$x$ Réferènsi<br><b>D</b> Parameter der Tauche<br>$\mathbb{R}$<br>Durch alles<br>Typ.<br>٠<br>11.8<br>Smn.<br>Länge<br>Symmetrisch zu einer Ebene<br><b>Ungelatet</b><br>Fliche : Keine Fläche ausgewählt<br>Anschraktualiseren |                                                                 |
| <b>O Start page □ Ro BertechNet_Buch : 1" □</b>                                                                                                    |                                                                 |
|                                                                                                    | \$4.19 x 54.26 mm                                               |

**Bild 5.28** Mit *Durch Alles* reicht der Schlitz bis zum hinteren Ende des Bodens und schneidet die Klammer wie gewünscht.

Als Nächstes erstellen wir den zweiten Schlitz mit der Funktion *Erstellen einer Kante verknüpft mit einer externen Geometrie*. Erzeuge dazu eine Skizze auf der anderen, rechten Außenwand. Dann aktivierst du das vorletzte Symbol in der *Sketcher*-Menüleiste, woraufhin ein tischähnliches Symbol am Mauszeiger erscheint. Fahre nun über die senkrechte Außenkante der Klammer und klicke sie an. Die Kante färbt sich himbeerrot, was anzeigt, dass dies nun eine mit der Kante aus der Klammerskizze verbundene Konstruktionsgeometrie ist (Bild 5.29).

<span id="page-20-0"></span>

| <b>Po</b> FreeCAD<br>Datei Bearbeiten Ansicht Werkzeuge Makro PartDesign Fender Hilfe |                                                                                                    | $\times$<br>α    |
|---------------------------------------------------------------------------------------|----------------------------------------------------------------------------------------------------|------------------|
|                                                                                       | <b>DELEADD-C-CF VANDARY - QQQ-00000000</b>                                                                                                    |                  |
|                                                                                       | $\textit{``} \textit{''} \textit{``} \textit{``} \textit$ |                  |
| Combo Anscht<br>$\theta$                                                              |                                                                                                    |                  |
| Model Aufgaben                                                                        |                                                                                                    |                  |
| Schleiben                                                                             | $\overline{\phantom{0}}$                                                                                                    |                  |
| Heldungen des Lösers<br><b>SR</b>                                                     |                                                                                                    |                  |
| Leere Skirze                                                                          |                                                                                                    |                  |
| Automatisch aktualisieren<br><b>Undate</b>                                            |                                                                                                    |                  |
| <b>Bedienelemente bearbeiten</b>                                                      |                                                                                                    |                  |
| Einschränkungen                                                                       |                                                                                                    |                  |
| Alles<br>Filter:                                                                      |                                                                                                    |                  |
|                                                                                       |                                                                                                    |                  |
|                                                                                       |                                                                                                    |                  |
|                                                                                       |                                                                                                    |                  |
|                                                                                       |                                                                                                    |                  |
|                                                                                       |                                                                                                    |                  |
|                                                                                       |                                                                                                    |                  |
|                                                                                       |                                                                                                    |                  |
| <b><i><u>Elemente</u></i></b>                                                         |                                                                                                    |                  |
| Kante<br>Type                                                                         |                                                                                                    |                  |
|                                                                                       |                                                                                                    |                  |
|                                                                                       |                                                                                                    |                  |
|                                                                                       |                                                                                                    |                  |
|                                                                                       |                                                                                                    |                  |
|                                                                                       |                                                                                                    |                  |
|                                                                                       |                                                                                                    |                  |
|                                                                                       |                                                                                                    |                  |
| <b>Envelorte Namenopeloung</b><br>Autometisch zu Kante unschalten                     |                                                                                                    |                  |
| "Car": Hehrfachauswahl                                                                |                                                                                                    | $\sim$ 1         |
| "Z": Wechseln zum nächsten gültigen Typ-                                              |                                                                                                    |                  |
|                                                                                       | <b>Ro BertechNest Buch i 1" EB</b>                                                                                                    |                  |
| Preselected: Biertischfuss_Buch_Schlitz1.Pecket.Edge2 (0.000000,46.000000,22.931040)  |                                                                                                    | 80.31 x 46.26 mm |

Bild 5.29 Mit dem "Tischsymbol" markiert, wird die Außenkante der Klammer zur Konstruktionslinie.

Nun zeichnest du wieder ein Rechteck mit den Abmessungen 12 × 3 Millimeter und be maßt es entsprechend. Verknüpfe dann die obere linke Ecke mit der eben erzeugten Konstruktionslinie und die linke untere Ecke mit der Y-Achse. Geschafft! Das Fertigstellen mit einer zweiten *Durch Alles*-Tasche sollte jetzt ein Kinderspiel sein.

Im Prinzip ist der Bodenschoner für Biertischfüße nun fertig. Du kannst aber gerne noch mit den Parametern spielen, um zu testen, ob sich die Schlitze wie gewünscht mitbewegen. Um eine schönere Form zu erhalten, bringen wir am Ende noch einige Rundungen an. Markiere dazu alle Kanten, die du verrunden möchtest (beispielsweise die unteren und senkrechten Kanten des Bodens), und klicke auf *Verrundung*. Mit einem Radius von einem Millimeter sollte der Schoner schön aussehen.

**HINWEIS:** Die *Verrunden*-Funktion in FreeCAD kann immer nur einen Körper nach dem anderen bearbeiten. Also musst du erst die Rundungen am Boden wählen, musst diese verrunden und kannst dann erst mit der Klammer weitermachen.

Die innere, untere Kante zwischen Klammer und Boden lässt sich übrigens in FreeCAD nicht in solcher Weise sinnvoll verrunden, dass das System beide Körper immer noch als zwei Objekte begreift und deshalb die Verrundung "nach innen" an der Klammer ausführt.

L.

## <span id="page-21-0"></span>**■ 5.8 Nachklapp: Schnelle und einfache Änderungen dank der Historie**

Im Prinzip sind wir nun fertig mit der Modellierung unseres Bodenschoners. Wenn du dir das Modell allerdings hinsichtlich seiner Tauglichkeit für den 3D-Druck anschaust, wirst du schnell feststellen, dass sich der Schoner nicht ohne Supportstrukturen drucken lässt. Die beiden Schlitze verhindern dies, weil ihre Oberkante waagerecht ist. Schöner wäre es, wenn die Oberkante in einem Winkel von 45 Grad aufsteigen würde. Dann würde der 3D-Druck auch ohne Supports gelingen. Jetzt zeigt sich, warum die Konstruktionshistorie im Profibereich so gerne genutzt wird: Wir können jederzeit auf die Skizzen zugreifen, auf denen das 3D-Modell basiert, und diese ändern.

Öffne dazu *SchlitzRechtsSkizze* und lösche den *Waagerecht*-Constraint an der oberen Querlinie des Rechtecks. Nun kannst du den Eckpunkt an der Außenkante nach oben ziehen und das Rechteck wird daraufhin zu einem Dreieck mit abgeschnittener Skizze – zumindest, wenn du die 3 Millimeter Höhe an der inneren senkrechten Linie angebracht hast. Falls nicht, dann lösche das Maß an der äußeren Linie und bringe es an der inneren senkrechten Linie wieder an. Nun fehlt nur noch ein Winkelmaß an der oberen Querlinie, um die Skizze wieder bestimmt zu machen. Ich habe hierfür 35 Grad gewählt.

Nach dem Schließen der Skizze aktualisiert sich das Modell. Allerdings stört noch die Nase, die an der Biegung der Klammer innen übrig bleibt (Bild 5.30). Setze deshalb eine Skizze auf die Vorderseite der Nase, übernehme dann die linke und rechte Kante der Nase, vervollständige die Skizze und füge eine Tasche bis zu der Fläche ein, die du auf die Innenfläche der Klammer referenzierst. Das kannst du inzwischen bestimmt ohne meine Unterstützung. An der anderen Seite der Klammer änderst du den Schlitz ebenfalls und entfernst die Nase. Nun ist der Schoner kaum noch zu verbessern und endgültig fertig. Ich habe den beiden letzten Taschen die schönen Namen *NasewegRechts* und *NasewegLinks* gegeben.

Wie du siehst, ist das Ändern und Optimieren eines Modells in einem historienbasierten, parametrischen System kein Hexenwerk, solange das Modell sauber aufgebaut ist. Um das Bauteil zu drucken, musst du es noch als STL exportieren. Um hier zum gewünschten Ergebnis zu kommen, musst du die richtigen Objekte auswählen. Wie erwähnt sind Boden und Klammer in der FreeCAD-Mathematik immer noch zwei einzelne Objekte. Um das komplette Modell zu exportieren, musst du deren letzte Version (also *RundungBoden* und *NasewegLinks*) wählen und dann im Menü *Datei* die Exportfunktion starten (Bild 5.31). Doch auch jetzt ist die erzeugte STL-Datei noch fehlerhaft und muss in Netfabb zu einem Gesamtkörper vereinigt werden.

![](_page_22_Figure_1.jpeg)

![](_page_22_Figure_2.jpeg)

![](_page_22_Figure_3.jpeg)

**Bild 5.31** Fertig! Zum Export müssen die beiden letzten Objektversionen markiert werden.

<span id="page-23-0"></span>Ich habe übrigens mit verschiedenen *Spiegel*-Funktionen experimentiert, um gleich je einen rechten und einen linken Schoner zu erzeugen, wenn die Schenkellängen unterschiedlich sind. Ich habe jedoch mit FreeCAD kein vernünftiges Ergebnis erzielt und empfehle, die andere, gespiegelte Version im Slicer aus der STL-Datei zu erzeugen.

![](_page_23_Picture_2.jpeg)

Das FreeCAD-Modell des Bodenschoners für den Biertischfuß findest du unter *http://downloads.hanser.de*.

## **■ 5.9 Exkurs: Parametrik 2.0 mit Onshape**

In diesem Kapitel habe ich immer wieder erwähnt, wie Profi-CAD-Systeme arbeiten, und die Gemeinsamkeiten, aber oft auch die Unterschiede zu FreeCAD aufgezeigt. Wie wäre es, wenn du ohne große Risiken selbst mal ein solches Profi-CAD-System ausprobieren könntest?

Mit Fusion 360 von Autodesk und Onshape vom gleichnamigen Hersteller hast du die Möglichkeit dazu, denn beide Systeme haben einen professionellen Anspruch und sind für Privatanwender kostenlos. Während Fusion 360 Teile seiner Funktion in die Cloud ausgelagert hat, ist Onshape ein echtes Cloudsystem und läuft ohne Installation im Browser. Das gibt uns die Möglichkeit, ohne großen Installationsaufwand in die Profiwelt hinein zu schnuppern.

Onshape ist erst seit Ende 2015 offiziell auf dem Markt (Bild 5.32). Hinter dem System stehen Jon Hirschtick, der Gründer von SolidWorks, und viele andere bekannte Gesichter aus der CAD-Branche, die mit Onshape erstmals ein komplett in der Cloud laufendes CAD-System entwickelten. Das System läuft damit nicht nur auf PCs, sondern auch auf Apple-Rechnern mit MacOS, unter Linux und auf Chromebooks. Sogar Apps für iOS und Android stehen zur Verfügung.

L.

![](_page_24_Picture_1.jpeg)

**Bild 5.32** Onshape, das erste Profisystem in der Cloud, wird laufend erweitert und optimiert (© Onshape).

Für die professionelle Nutzung von Onshape sind pro Monat 100 US-Dollar Lizenzgebühren fällig, Privatnutzer können das System dagegen kostenlos nutzen. Allerdings ist der Speicherplatz dann auf fünf GByte beschränkt. Zudem kannst du nur zehn private Modelle speichern, die zudem zusammen nicht mehr als 100 Mbyte Platz einnehmen dürfen. Onshape kennt drei Arten von Dokumenten: *Private, Shared und Public. Private* bedeutet, dass nur du selbst das Dokument sehen und bearbeiten kannst. Ein privates Dokument wird zum geteilten Dokument *(Shared),* wenn du einen anderen Anwender einlädst und ihm das Öffnen und Bearbeiten erlaubst. Dokumente im Status *Public* können von allen Onshape-Anwendern angesehen und kopiert werden. Der Speicherplatz für *Public*-Projekte ist auch in der freien Onshape-Lizenz unbegrenzt.

Die Idee, dass alle Daten in der Cloud gespeichert werden, kennst du ja schon aus Tinkercad (siehe Kapitel 3), aber für Profisysteme ist das sehr ungewöhnlich. Für die Datenverwaltung nutzt man üblicherweise hochkomplexe Produktdatenverwaltungssysteme (PDM-Systeme), bei Onshape hingegen ist die Datenverwaltung sozusagen kostenlos dabei.

Das System ist wie gesagt noch sehr jung und gewinnt jede Woche an Funktionen hinzu. Da die Applikation nicht installiert wird, profitierst du als Anwender sofort davon. Wenn Onshape eine neue Version auf seine Server legt, arbeitest du beim nächsten Öffnen des Systems sofort mit dieser.

Im Folgenden wollen wir unser mit FreeCAD realisiertes Bodenschoner-Projekt nochmals in groben Schritten in Onshape durcharbeiten, um zu sehen, wo die Vorteile professioneller Systeme liegen. Ich werde nicht jeden Schritt im Detail durchgehen, da das meiste im Prinzip nicht anders abläuft als bei FreeCAD. Allerdings fallen viele Dinge einfacher, weil die Benutzeroberfläche intelligenter ist, und darauf werde ich im Einzelnen eingehen.

Doch widmen wir uns zunächst den ersten Schritten in Onshape. Auf *[www.onshape.](http://www.onshape.com)com* kannst du einen Account erstellen. Nach der Abfrage von Name und E-Mail-Adresse sind einige Fragen zu beantworten, u. a. zu welchen Zwecken du Onshape einsetzen willst (Ausbildung, Berufsanwender, Hobbyanwender). Nach Beantwortung der Fragen bekommst du eine Aktivierungsmail und es kann losgehen.

Nach dem ersten Einloggen findest du dich in der Dokumentenansicht wieder (Bild 5.33). Hier siehst du (falls schon vorhanden) deine Dokumente und fünf *Public*-Dokumente, mit denen du die Bedienung umfassend erlernen kannst. Falls du mit Onshape arbeiten möchtest, empfehle ich dir das Durcharbeiten dieser Tutorials.

![](_page_25_Figure_4.jpeg)

**Bild 5.33** Im Startbildschirm von Onshape sind schon einige Tutorial-Modelle verlinkt.

Der Button *Create* oben links öffnet ein neues Dokument (Bild 5.33). Vergebe nun einen Namen und achte darauf, dass der Dokumentstatus auf *Private* steht. Im nächsten Schritt öffnet sich die Modellieroberfläche von Onshape, genannt *Part Studio*. Das System bietet noch keine Anbindung an Tabellenkalkulationen, aber seit Neuestem die Möglichkeit, Variablen zu erstellen. Erstelle dieselben vier Variablen wie im FreeCAD-Projekt, indem

## <span id="page-26-0"></span>**Stichwortverzeichnis**

#### **Symbole**

3D-CAD-Modellierung, Grundlagen 13, [35](#page--1-0) 3D-CAD-System  [17](#page--1-0) 3D-CAD-System, Auswahl [24](#page--1-0) 3D-Maus  [26](#page--1-0) 3D-Modell [15,](#page--1-0) [30](#page--1-0) 3D-Modelliersoftware  [13](#page--1-0) 3dp [108](#page--1-0) 3D-Scanner [92](#page--1-0) 3D Slices [131](#page--1-0), [139](#page--1-0) 3D Warehouse  [186, 211](#page--1-0) 123D Catch  [3,](#page-6-0) [91](#page--1-0) 123D Circuits [90](#page--1-0) 123D Design [90](#page--1-0) 123D Make [3](#page-6-0), [91,](#page--1-0) [124](#page--1-0) 123D Sculpt  [90](#page--1-0)

#### **A**

Achse  [27](#page--1-0) Actionfiguren  [82](#page--1-0) Alias [162](#page--1-0) Änderungen [175](#page-21-0) Anschauungsmodell  [187](#page--1-0) Ansprache [7](#page--1-0) App [81](#page--1-0) Arbeitsebene [39](#page--1-0) Arbeitsspeicher [25](#page--1-0) AutoCAD  [32](#page--1-0), [89](#page--1-0) Autodesk  [35,](#page--1-0) [89](#page--1-0) Autodesk 123D  [24,](#page--1-0) [89](#page--1-0) Autodesk-ID [36, 96](#page--1-0) Autodesk Inventor  [17](#page--1-0)

#### **B**

Baugruppenstruktur  [13](#page--1-0) Bauplattform  [27](#page--1-0) Bearbeitung von Netzen  [121](#page--1-0) Bezugskanten  [28](#page--1-0) Bibliothek [202](#page--1-0) Bodenschoner [145](#page--1-0) Boolesche Subtraktion  [160](#page--1-0) Boolesche Verknüpfungen [44](#page--1-0)

#### **C**

CAD [13](#page--1-0) CAD-Rechner  [17](#page--1-0), [25](#page--1-0) CAD-Workstation  [25](#page--1-0) CATIA [24](#page--1-0) Cloud-CAD [177](#page-23-0) Cloud-Computing  [41](#page--1-0) CNC-Programm  [16](#page--1-0) Constraints  [148,](#page--1-0) [180](#page--1-0) Creo [24](#page--1-0) Curve [131](#page--1-0)

#### **D**

Daten zu den Beispielprojekten [10](#page--1-0) Defekt  [32](#page--1-0) Denglisch  [9](#page--1-0) Dienstleister [30](#page--1-0) Direktmodellierung (Direct Modeling) 21, 35, [186](#page--1-0) Download for 3D Printing [56](#page--1-0) Draft [148](#page--1-0)

Drehen [30](#page--1-0) Drehmittelpunkt [30](#page--1-0) Dreieck  [31](#page--1-0) Dreiecksflächen [31](#page--1-0) DXF [30,](#page--1-0) [32](#page--1-0)

#### **E**

Ebenen  [27](#page--1-0) Extension Warehouse  [186](#page--1-0)

#### **F**

FabLab [30](#page--1-0) Facetten [31](#page--1-0) Facettierung [58](#page--1-0) Fang  [151](#page--1-0) Flächenmodus [121](#page--1-0) Flächennormale [113](#page--1-0) Fluchtpunkt [217](#page--1-0) Folded Panels  [131](#page--1-0), [141](#page--1-0) Fotogrammetrie [95,](#page--1-0) [216](#page--1-0) FreeCAD  [5,](#page-8-0) [24,](#page--1-0) [143](#page--1-0) Freiheitsgrad [148](#page--1-0) Führungen  [202](#page--1-0) Fusion 360 [89](#page--1-0), [177](#page-23-0)

#### **G**

Geometriekern [143](#page--1-0) Geometrische Abhängigkeiten  [14](#page--1-0) Gesteuerte Objekte [145](#page--1-0) Gliederung [203,](#page--1-0) [210](#page--1-0) Google [185](#page--1-0) Google Earth  [190,](#page--1-0) [213](#page--1-0) Grafikkarte  [25](#page--1-0)

Grundkörper  [44](#page--1-0) Gruppe [200](#page--1-0), [210](#page--1-0) Gruppenstruktur  [203](#page--1-0)

#### **H**

Halsketten [82](#page--1-0) Handskizze  [28](#page--1-0) Hauptkoordinatenrichtungen  [27](#page--1-0) Hilfslinie [203](#page--1-0) Historie  [21](#page-13-0) Historienbaum  [167](#page--1-0) Horizont  [219](#page--1-0) Hotbox [116](#page--1-0)

#### **I**

Innenraumplanung  [188](#page--1-0) Inspector [45](#page--1-0) Interlocked Slices [130,](#page--1-0) [132](#page--1-0)

#### **K**

Kamera [30,](#page--1-0) [213](#page--1-0) Kameramodell [213](#page--1-0) koaxial  [50](#page--1-0) Koinzident  [152](#page--1-0) Komponenten [200,](#page--1-0) [211](#page--1-0) Konstruktionsintention  [22](#page-14-0) Koordinatennullpunkt [30](#page--1-0) Koordinatensystem  [27](#page--1-0), [206, 219](#page--1-0)

#### **L**

Laserschwert [35](#page--1-0) Layer [200](#page--1-0) Lineal [49](#page--1-0) Lizenzierung [41](#page--1-0) Logik des Modellaufbaus  [160](#page--1-0)

#### **M**

magnetisch [204](#page--1-0) Makerspace [30](#page--1-0) Maße [27](#page--1-0) Maßeingabe  [194](#page--1-0) Maßketten [204](#page--1-0) Maßstab  [190,](#page--1-0) [209](#page--1-0) Materialien [201](#page--1-0) Mattel  [81](#page--1-0)

Meshmixer  [3,](#page-6-0) [91, 115](#page--1-0) Metadaten  [14](#page--1-0) Minecraft  [35](#page--1-0) Möbel [211](#page--1-0) Modelleisenbahn [187](#page--1-0) Modellierung  [19](#page-11-0)

#### **N**

Navigation [30, 39](#page--1-0) Navigationswürfel [181](#page--1-0) Netfabb [32](#page--1-0), [91](#page--1-0), [112, 207](#page--1-0) Normalenvektor  [31](#page--1-0) Nullpunkt [27](#page--1-0)

#### **O**

Oberflächen  [201](#page--1-0) OBJ  [56](#page--1-0) Objekt  [30](#page--1-0) Objektfang  [151](#page--1-0) Offset  [180](#page--1-0) Online-System  [35](#page--1-0) Onshape [5](#page-8-0), [177](#page-23-0) Open Cascade  [143](#page--1-0) Open Source  [143](#page--1-0) Orientierung  [27](#page--1-0) Orthografische Parallelprojektion  [168](#page--1-0)

#### **P**

Parameter [22](#page-14-0) Parametrische Konstruktion [145](#page--1-0) Parametrische Modellierung [21](#page-13-0) Parametrische Skizze [166](#page--1-0) Part Design  [147](#page--1-0) Perspektivische Ansicht  [168](#page--1-0) Produktfamilie  [22](#page-14-0) Pro/Engineer [24](#page--1-0) Profi-CAD-Programm [17](#page--1-0) Projekt  [48](#page--1-0) Prozessor  [25](#page--1-0) Punktewolke [93](#page--1-0)

#### **R**

Radial [131](#page--1-0) RAM [25](#page--1-0)

Reihenfolge [77](#page--1-0) Reparaturen  [32](#page--1-0) Rollback Bar [182](#page--1-0)

#### **S**

Schatten [213](#page--1-0) Schattenwurf [188](#page--1-0) Schnittstellen [20](#page-12-0) Shader  [117](#page--1-0) Sketcher  [147](#page--1-0) SketchUp [6](#page-9-0), [25,](#page--1-0) [185](#page--1-0) SketchUp Make  [185](#page--1-0) SketchUp Pro  [185](#page--1-0) Skizzen [21,](#page-13-0) [27](#page--1-0) Skizzenebene [148](#page--1-0) Skizzenelemente  [21](#page-13-0) Slicer<sub>32</sub> Softwareversionen  [9](#page--1-0) Solid Edge [18](#page-10-0) SolidWorks  [17](#page--1-0) Sonneneinstrahlung  [213](#page--1-0) Sonnensimulation  [191](#page--1-0) SpaceNavigator [26](#page--1-0) Spreadsheet [148](#page--1-0) Stacked Slices [130](#page--1-0), [139](#page--1-0) Steuertabelle [161](#page--1-0) STL  [30](#page--1-0) STL-Plug-in  [186, 207](#page--1-0) Subtraktionskörper [170](#page-16-0) Surface Brush  [121](#page--1-0) SVG  [56](#page--1-0)

#### **T**

Tabelle [145](#page--1-0) Technische Zeichnung  [15](#page--1-0) Technische Zusammenhänge  [14](#page--1-0) ThingMaker Design  [3,](#page-6-0) [81](#page--1-0) Tinkercad  [3,](#page-6-0) [24,](#page--1-0) [35](#page--1-0) Tinkerplay [81](#page--1-0) Trimble Navigation  [185](#page--1-0)

#### **U**

Ursprung [27](#page--1-0)

#### **V**

Variable [159](#page--1-0) Verdrehte Dreiecke  [113](#page--1-0) Veröffentlichen  [41](#page--1-0) Verrundung  [174](#page-20-0) Video [101](#page--1-0) Virtuelle Kamera  [30](#page--1-0) VLC Media Player  [101](#page--1-0) Voll bestimmt  [149](#page--1-0) Volume Brush [121](#page--1-0) Volumenkörper  [21](#page-13-0)

Volumenmodus  [121](#page--1-0) Vorlage  [190](#page--1-0) VRML [56](#page--1-0)

#### **W**

Walk-Through [188](#page--1-0), [213](#page--1-0) wasserdicht [32](#page--1-0) Weg der Tugend  [170](#page-16-0) Workbench  [147](#page--1-0) Workplane [39](#page--1-0)

#### **X**

X3D  [56](#page--1-0)

#### **Z**

Ziehen und Drücken  [186](#page--1-0) Zoomen [30](#page--1-0)